# 4 Fun with Multimedia

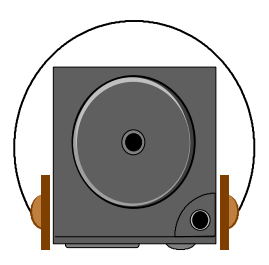

**T**his chapter lets you make full use of all the multimedia features of your computer in having fun and excitement during work or leisure. You will learn how to mix and match the built-in sound system, CD-ROM or DVD-ROM, and ZV port technology in creating an exciting full multimedia presentation.

# 4.1 Notebook Multimedia Features

Your notebook computer is rich in multimedia features that makes your computing fun, comfortable, exciting and easy. Exceeding the specification set for the Multimedia Personal Computer or MPC, your computer is well able to perform all multimedia tasks through the following:

- Intel Mobile Pentium !!!/Intel Mobile Celeron
- 32MB RAM or more
- 24X-Speed CD-ROM Drive or 6X DVD-ROM Drive (option)
- 32bit AGP 2X VGA Graphics Controller
- 16-bit Plug-and-Play Audio Sound System with built-in speaker and microphone
- ZV Port Capability (for MPEG cards)

### 4.2 Audio Sound System Features

Your computer has a built-in 16-bit stereo sound controller that allows you to record, store, and playback voice, music and other sound effects with built-in mixer controls. An integrated full-duplex microphone and twin mini-speakers are also built-in into your computer to allow you to record and playback sound anytime and anywhere.

On the front of your computer, you will find the audio ports that include the following:

• External 1/8-inch microphone jack that supports full-duplex monophonic mode or half-duplex stereo mode

- Earphone or headphone jack for personal listening
- Line-out jack for connecting external amplified speakers, headphones, or earphone set
- Line-in jack for connecting external audio devices like CD audio player, tape deck or synthesizer
- External thumb-wheel volume control

## 4.3 Setting Up the Audio Driver Properties

Before you can start using the audio capabilities of your computer, you need first to setup properly the audio driver after installing Windows98. If you bought your computer with Windows pre-installed, it is most likely that your dealer have configured the sound driver for you. If not, you must refer to Chapter 2 on how to setup the sound drivers for Windows98.

### 4.4 Windows Multimedia Programs

Windows provides several multimedia programs which you can run with the built-in features of your computer. The Multimedia programs group is found by clicking the Start button, then pointing to Programs, then Accessories, and Multimedia.

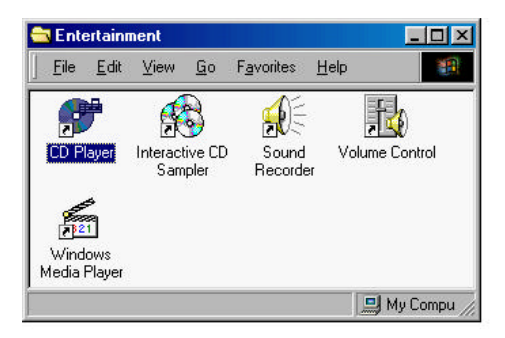

**Figure 4-1 Multimedia Programs Group**

The standard multimedia components are as follows:

- External volume control buttons
- CD Player for playing audio compact discs
- Media Player for playing sound video and animation files
- Sound Recorder for recording sounds and playback
- Volume Control for adjusting the volume of mixer
- *+ For more information on how to operate these multimedia components, run the program and click on the Help menu.*

## 4.5 Recording Sounds

Your computer allows you to record voice and other sounds in several ways and stores them as files on your hard disk. These voice or sound files can then be played back through the internal speaker or external line-out and earphone jack using either an external speaker, headphone, or earphone set. You can also use the files as voice annotations on many applications for more real

presentation. This section will describe briefly how you can record sounds under Windows operating system.

To record sounds, you need to run the Sound Recorder program from the Multimedia program groups. The control buttons of the Sound Recorder are simple to understand which comprises of the Rewind, Forward, Play, Stop, and Record button. Click the Help menu on how to operate the Sound Recorder.

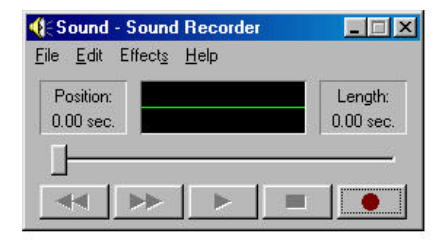

**Figure 4-2 Sound Recorder**

The Sound Recorder also allows you to record sound from different input audio source like the following:

- From the built-in microphone
- From the external microphone
- From the CD-ROM drive
- From the Line-In audio jack

Since you could record sound from different input sources, you must first set the proper audio input recording device under the Recording Control panel. To do this:

- 1. Double-click on the Volume Control on the taskbar or click Start button, then point to Programs, Accessories, Multimedia, and then click on Volume Control.
- 2. Click Options and Properties.
- 3. Click the round button for Recording and select to show all volume controls for each component.

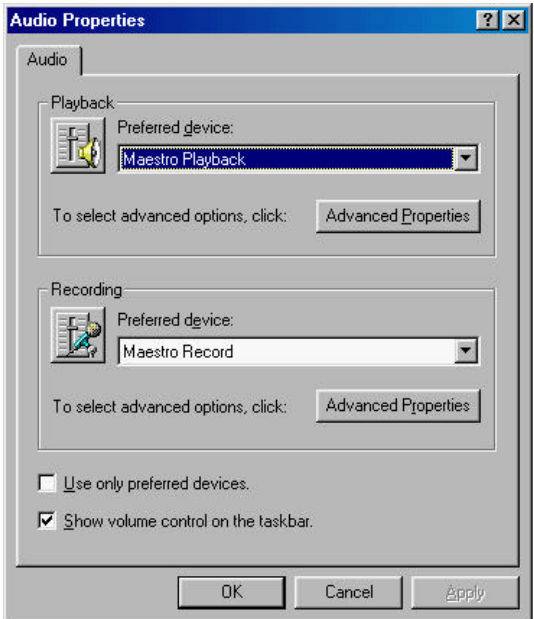

**Figure 4-3 Audio Volume Properties**

4. Click OK and the Recording Control dialog box will appear. Here, you will select the input device for the recording source. The default is the microphone which will record sound from the microphone only. If you want to record from the CD-ROM drive with audio music, you must click on CD Audio.

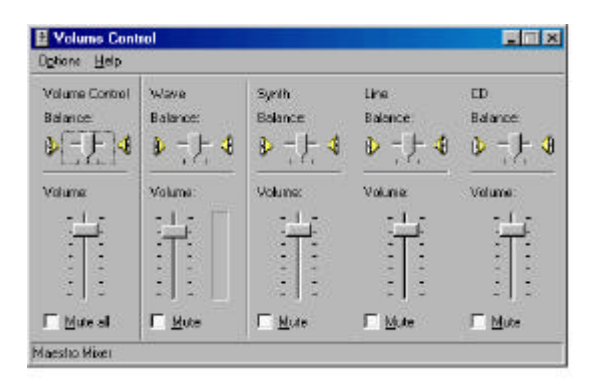

**Figure 4-4 Recording Volume Control**

#### **USING THE BUILT-IN MICROPHONE**

You would normally use the microphone for recording voice and save the file for voice annotations in your application programs. Your computer comes with a built-in microphone located on the front side of your computer.

To start recording from the built-in microphone:

- 1. Enable microphone volume on the Recording Control as discussed previously.
- 2. Run the Sound Recorder program and press the Record button.
- 3. Start to speak towards the built-in microphone and press the Stop button when you want to stop recording.
- 4. Press the Play button to hear what you have recorded.
- 5. To save to file, click Save from the File menu.

#### **USING AN EXTERNAL MICROPHONE**

Your computer also allows you to connect an external microphone for higher quality recording. The external microphone jack is found on the front side of your computer and automatically disables the built-in microphone when connected. Use only microphone with 1/8-inch mini-jack connector. Follow the same procedure for recording voice.

#### **USING THE BUILT-IN CD-ROM/DVD-ROM DRIVE**

You would normally use the CD-ROM drive for recording audio music from the compact disc. Follow these steps:

- 1. Activate CD Audio volume on the Recording Control as discussed earlier.
- 2. Run the Sound Recorder program.
- 3. Insert the audio CD into the CD-ROM drive. Unless you have disabled the CD auto-insertion notification for supporting Suspend mode, the CD Player should automatically run after you have inserted an audio compact disc and will start playing the audio CD.
- 4. Click on the CD Player and press the Pause button first.

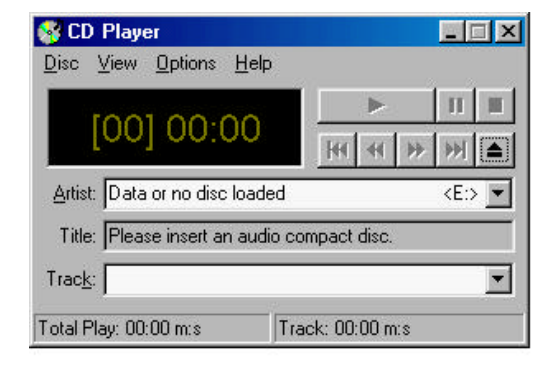

**Figure 4-5 CD Player**

- 5. Set the starting point where you want to start recording.
- 6. Switch to the Sound Recorder and press the Record button.
- 7. Switch immediately to the CD Player and press the Play button. You can adjust the volume control so you can also hear the recording.

#### **USING AN EXTERNAL AUDIO INPUT DEVICE**

You can also record sound from an external audio device such as stereo amplifier or tape recorder by connecting them to the Line-In audio jack

Use the same procedure as above by setting the Recording Control to enable the line-in volume. Run the Sound Recorder and press the Record button. Start playing the external audio device to begin recording.

### 4.6 Playing Audio and Sound

Your computer has a built-in twin speaker to playback audio and sound. You can also adjust the volume manually by adjusting the thumb-wheel volume control found on the front side of your computer.

For more quality sound output, you can choose to connect an external amplified speaker that connects to the Line-out jack on the front of your computer. You can also connect earphone or headphone set. Always minimize the volume first before placing the phone set to your ear.

#### **USING THE MEDIA PLAYER**

The easiest way to playback multimedia media files is to run the Media Player. Follow these steps:

- 1. Click on Start, then point to Programs, Accessories, and Multimedia.
- 2. Click on Media Player to start program.

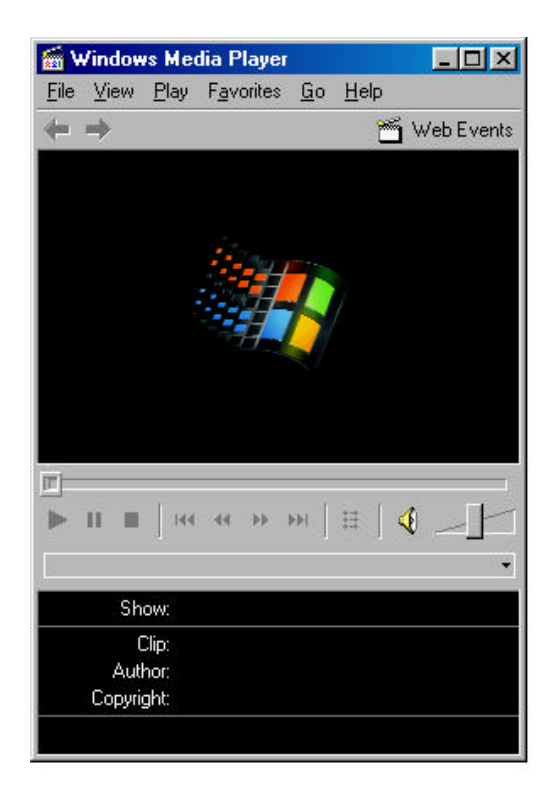

**Figure 4-6 Media Player**

- 3. Click on the Device menu to select the sound device type you want to play or you can directly open the file on the File menu.
- 4. When the file is recognized and open, click on the Play button to start playback.
- 5. For playing audio CD, it is better to run the CD Player as discussed earlier.

# 4.7 Playing Video and MPEG Files

Your computer is capable of running video motion files as well as MPEG (Motion Picture Expert Group) files on CD or DVD. By using a software MPEG program, you can watch real full-motion picture on your computer. You can also run the ActiveMovie Player under the Multimedia programs group or the Media Player as well to show all media device programs.

### 4.8 Using PC Cards with ZV Port

Although running software MPEG programs allows you to watch movies and video CD, the quality and speed is still not at par when watching motion picture on TV or movie theaters. Your computer is equipped with the latest ZV port technology that dramatically speeds up video playback. By inserting a ZV port-capable MPEG PC card into the PCMCIA slot, you can watch smooth full-screen motion picture just like in TV or at the movies. Consult your dealer on how to get a ZV port MPEG card and read the card user manual for installation.

# 4.9 Using DVD

DVD is the latest breakthrough in superb full-motion picture playback. One disc can contain at least 4.7GB of information, capable of holding one fulllength movie with soundtracks, subtitles, and different languages. Much more, the DVD-ROM drive of your computer is backward compatible with CD-ROM drive so it allows you to use any CD as well. It also works the same as the CD-ROM.

To playback DVD titles, you would need a MPEG-2 compatible PCMCIA card or software MPEG-2 program and the optional DVD-ROM Device Pack.

For software MPEG-2 program, the performance in media playing will be implemented successfully only when this computer is complied with Intel Pentium II - 266MHz CPU or above. Otherwise, any computer that equipped under Intel Pentium II - 266MHz CPU can not guarantee the performance in media playing.

MPEG-2 cards provide audio and video jack, so you can connect it to your wide-screen TV for the best home entertainment. Consult your dealer for more information.

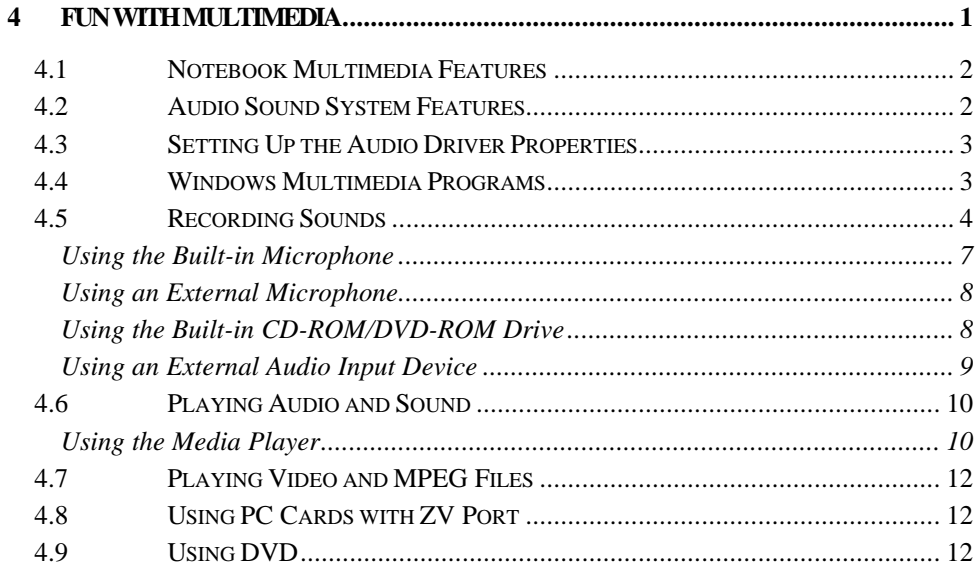